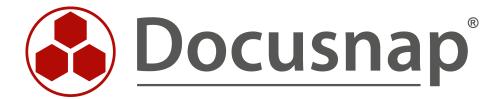

# **Customizing – Create a Data view**

Extension of the tree structure with own views

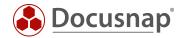

**TITLE** Customizing – Create a Data view

**AUTHOR** Docusnap Consulting

**DATE** 11/9/2021

**VERSION** 2.1 | valid from November 04, 2020

This document contains proprietary information and may not be reproduced in any form or parts whatsoever, nor may be used by or its contents divulged to third parties without written permission of Docusnap GmbH. All rights reserved.

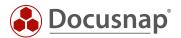

# **CONTENTS**

| 1. INTRODUCTION                   | 4  |
|-----------------------------------|----|
| 2. PREPARATIONS                   | 5  |
| 2.1 IDENTIFY DATA SOURCES         | 5  |
| 2.2 CREATION OF AN SQL QUERY      | 7  |
| 2.3 OPTIMIZATION OF THE SQL QUERY | 8  |
| 2.4 LIMITING THE SQL QUERY        | 8  |
| 3. IMPLEMENTATION                 | 9  |
| 3.1 SIGHT APPLICATION             | 9  |
| 3.2 CREATE HEADING                | 13 |
| 3.3 CREATE DATA OBJECT            | 14 |
| 3.4 RESULT OF THE ADJUSTMENT      | 15 |
| 4. FURTHER TOPICS                 | 16 |
| 4.1 OFFER OF VIEWNAMES            | 16 |

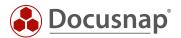

## 1. INTRODUCTION

In addition to creating your own views and tables via the **customizing** area, Docusnap also supports individual customization using Docusnap Connect.

The idea behind Docusnap Connect is to compile specific data content quickly and easily via the user interface without having to know the table structure. You can find a corresponding HowTo in our Knowledge Base - Docusnap Connect Export / Import

For requirements that cannot be covered by Docusnap Connect, this document will help you. It describes the possibility of creating your own views of the Docusnap database data in the tree structure. It is a guide for Microsoft SQL experienced system administrators.

One view can be used to display data from different tables in the Docusnap database in a common list.

As an application example, a view is created in which all workstations are displayed with the host name and the operating system used. This serves as a basis for adding further information to this view.

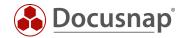

## 2. PREPARATIONS

#### 2.1 IDENTIFY DATA SOURCES

The first step is to identify the data sources (tables and columns) that you need within the view and familiarize yourself with them.

You can manage this in Administration - Customizing - Manage Objects.

This area contains the structure of the data tree. The data tree is built from meta objects of different categories. The two most common categories are **heading** and **dates**.

The relevant category for you is data. On the following screenshot you can see that for the objects of the category Data the field Table is filled - tDocu. In this case, this is the table in which the data of the snapshots of a system are stored.

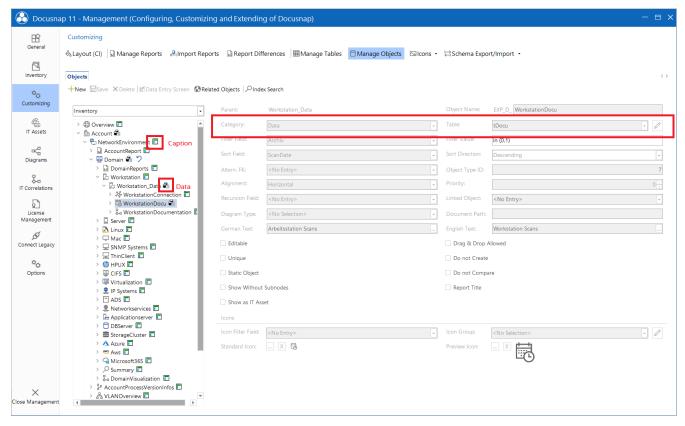

Fig. 1 - Docusnap data tree

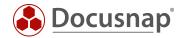

Also check the tables for the following objects:

Account

 Domain
 Server\_Data
 ServerDocu
 ServerDocu
 Docu
 DocuWindows

If you now look at these tables within SQL Management Studio, you will see the corresponding dependencies between them.

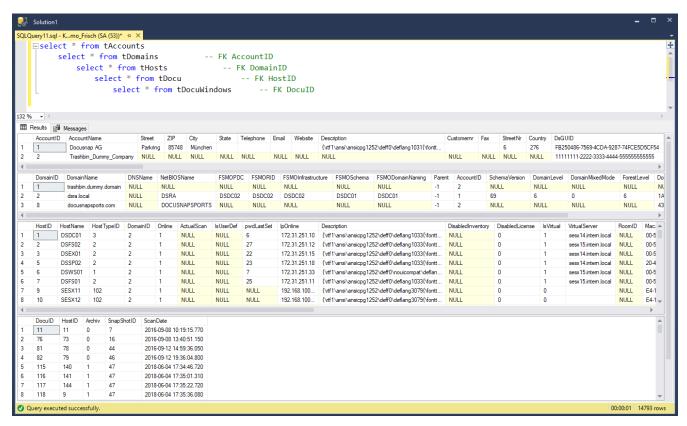

Fig. 2 - Analysis of tables in SSMS

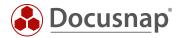

## 2.2 CREATION OF AN SQL QUERY

In a view, an SQL query is required to determine the data.

This SQL query can be created, for example, with the Query Designer in SQL Management Studio.

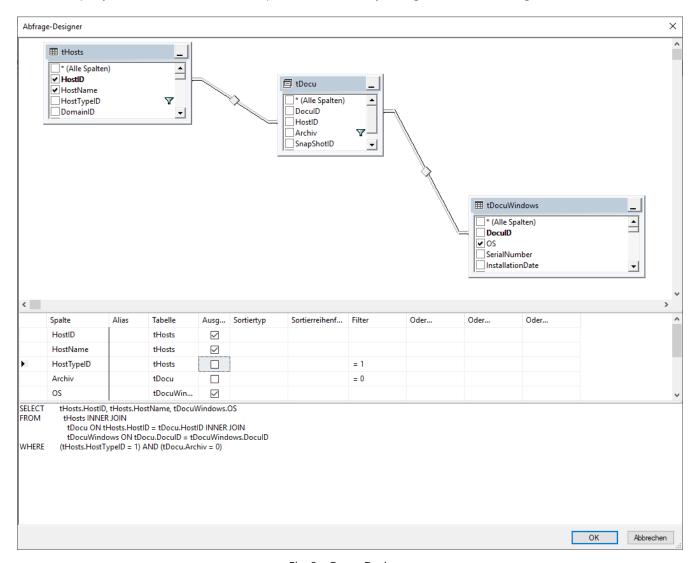

Fig. 3 - Query Designer

The tables required for the application example are

tHosts contains information about the hosts inventoried (e.g. the host name)
 tDocuWindows contains general information about a host (e.g. the operating system)
 tDocu
 tDocu

Since there can be several snapshots for one host, the query must be restricted to the most recent snapshot by WHERE tDocu.Archiv = 0. With the specification tHosts.HostTypeID = 1 only workstation are selected.

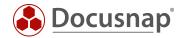

## 2.3 OPTIMIZATION OF THE SQL QUERY

The SQL query generated by the Query Designer:

can be optimized as follows:

```
SELECT thosts.HostID, thosts.HostName,tDocuWindows.OS
FROM thosts,tDocu,tDocuWindows
WHERE thosts.HostID = tDocu.HostID
AND tDocu.DocuID = tDocuWindows.DocuID
AND tDocu.Archiv = 0
AND thosts.HostTypeID = 1
```

This query produces the same result but is much easier to read.

## 2.4 LIMITING THE SQL QUERY

The SQL query determined so far covers all entries in the Docusnap database, regardless of whether they belong to a client or a domain.

To ensure that the view only contains the devices that belong to the respective area in the tree structure (e.g. a domain), the SQL query must be extended by AND tHosts.DomainID = {FilterID}.

Advanced SQL query:

```
SELECT tHosts.HostID, tHosts.HostName,tDocuWindows.OS
FROM tHosts,tDocu,tDocuWindows
WHERE tHosts.HostID = tDocu.HostID
AND tDocu.DocuID = tDocuWindows.DocuID
AND tDocu.Archiv = 0
AND tHosts.HostTypeID = 1
AND tHosts.DomainID = {FilterID}
```

The FilterID is a Docusnap internal variable that can be used to restrict a query to the parent object in the tree structure. In the application example, the view is mounted below the domain, whereby the FilterID dynamically contains the value of the domainID of the respective domain where it is called.

If, for example, the view was to be integrated directly under a company, the FilterID would dynamically have the value of the AccountID under which it is located. A comparison of the AccountID of a company with the DomainID of a host leads to a faulty SQL query, which returns either no result or a wrong result.

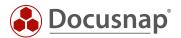

## 3. IMPLEMENTATION

## 3.1 SIGHT APPLICATION

In the Docusnap Management - Customizing, you can create a new view via Manage tables.

- Assign a table name
- A German and English text
- And the **SQL** statement

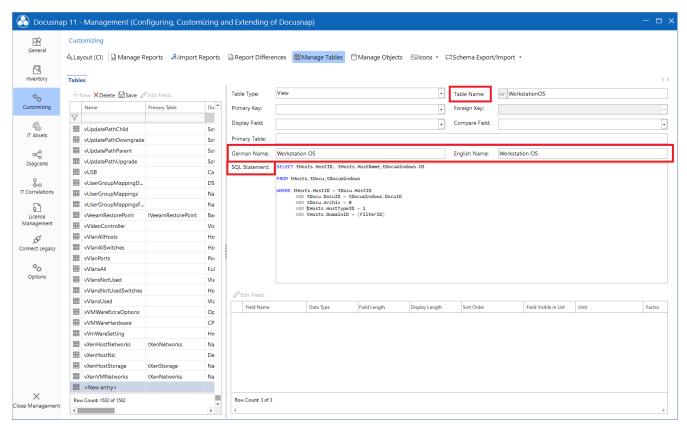

Fig. 4 - Create a view

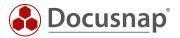

After creating the view, the next step requires the appropriate fields.

These can be created or imported via **Edit Fields**. Imported means here that you can import the fields that you want to display in the view from existing tables or views.

Alternatively, you can create the fields manually.

The option Show Field in Lists defines that a field is also displayed in the list. This option is only available for fields you create yourself.

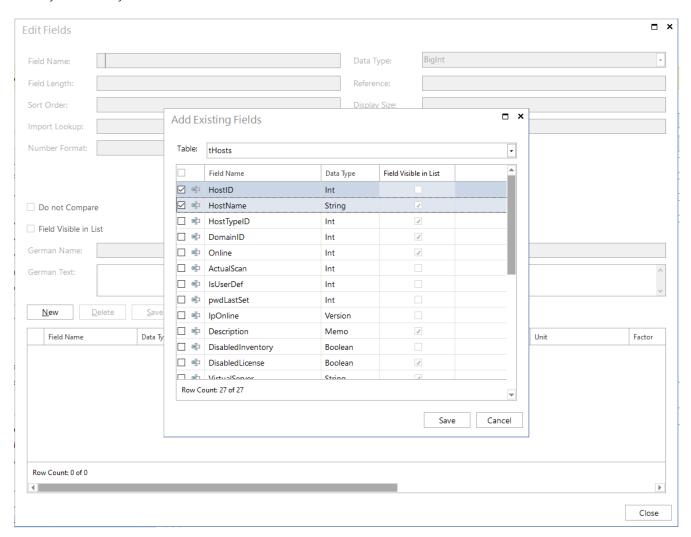

Fig. 5 - Importing columns of the view

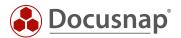

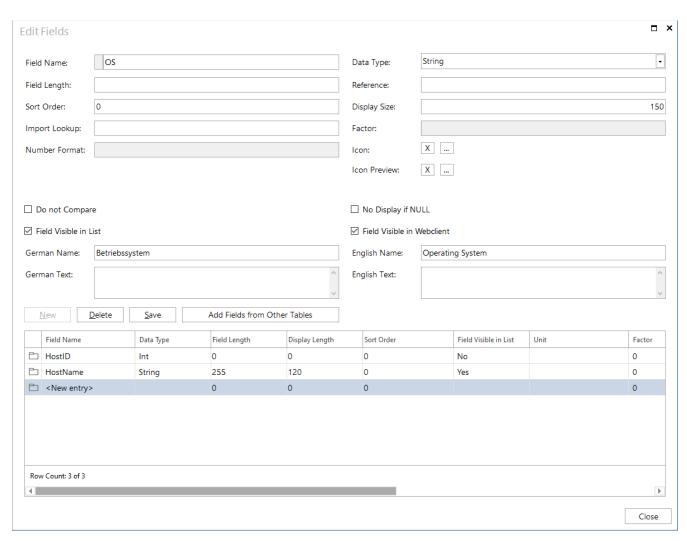

Fig. 6 - Create fields of the view manually

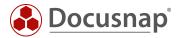

After the creation of the fields, the specifications regarding the primary key and the display field must still be made for the view. It should be noted that a primary key must be selected for the view. However, this does not have to be unique.

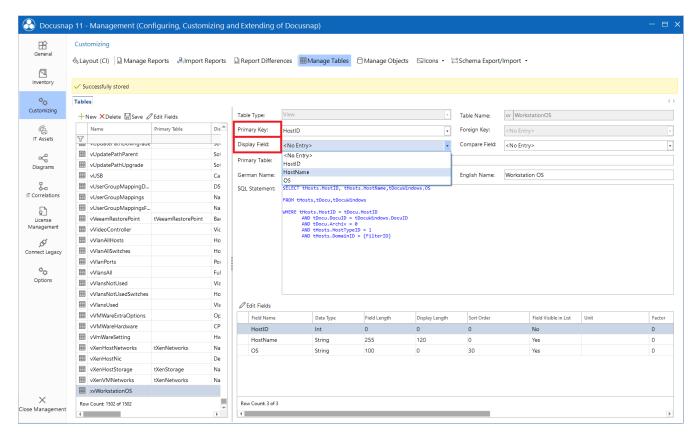

Fig. 7 - Choosing the primary key and display field

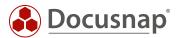

#### 3.2 CREATE HEADING

To display the view in the Docusnap tree, you must first create an object of type Heading in the Customizing - Manage Objects area.

- To do this, click New
- Assign an object name
- Select Heading as category
- Furthermore, new meta objects need a German and English text
- In the Icons section you can create a standard icon (16x16) and a preview icon (100x100).
  - o In our community you can download an icon pack

For more information about the additional available options, please refer to the user manual, which you can open by pressing the F1 key.

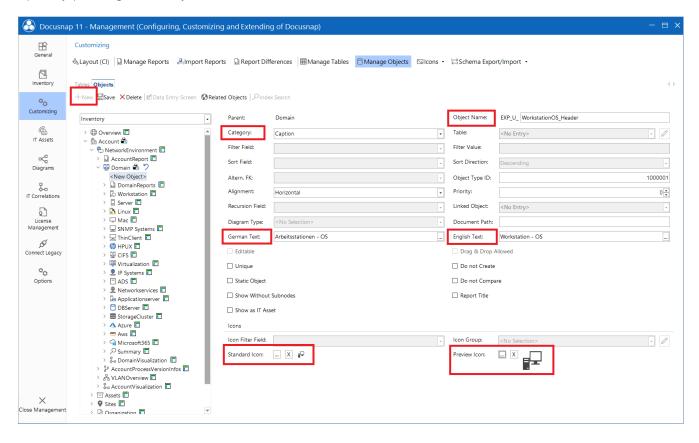

Fig. 8 - Creation of Caption

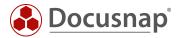

## 3.3 CREATE DATA OBJECT

In the next step, a new meta object of the type Data is needed.

- For this click on New
- Assign an object name
- Select Data as category
- Store the previously created view as table: xv...
- Create a sort field
- Assign a German and English text as well as icons again

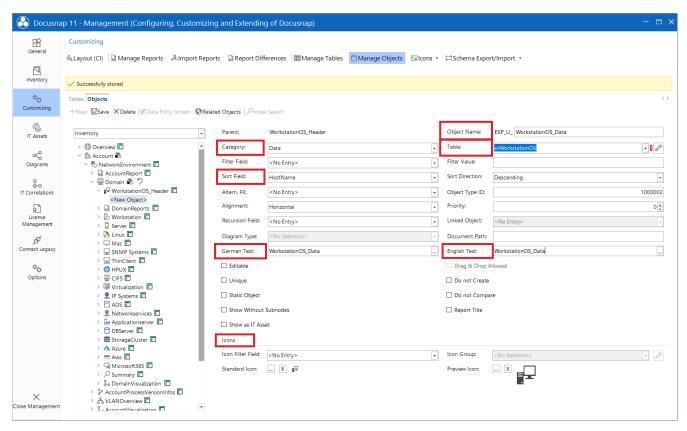

Fig. 9 - Creation of the data object

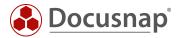

## 3.4 RESULT OF THE ADJUSTMENT

There is now a new object in the tree structure, which displays a list of workstations and the respective operating system.

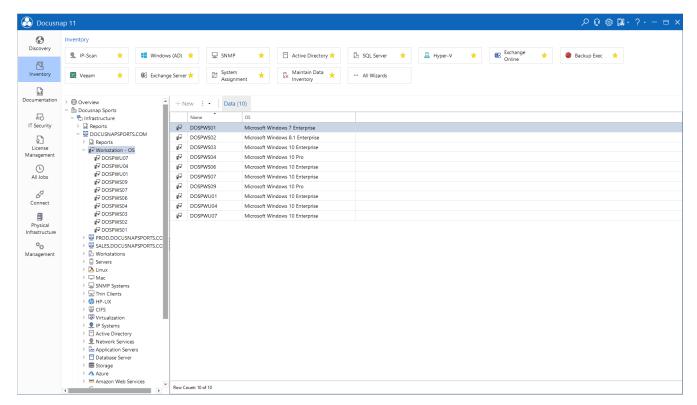

Fig. 10 - Result of the adjustment

The result of a self-created view can also be filtered or exported to an Excel file.

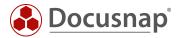

## 4. FURTHER TOPICS

#### 4.1 OFFER OF VIEWNAMES

As already described in the introduction, individual requirements can also be easily implemented using Docusnap Connect. Additionally, it is possible to view the previously created Connect packages via the table tSysDsConnectMappings, so that the corresponding name of the Connect package can be used for a view, for example.

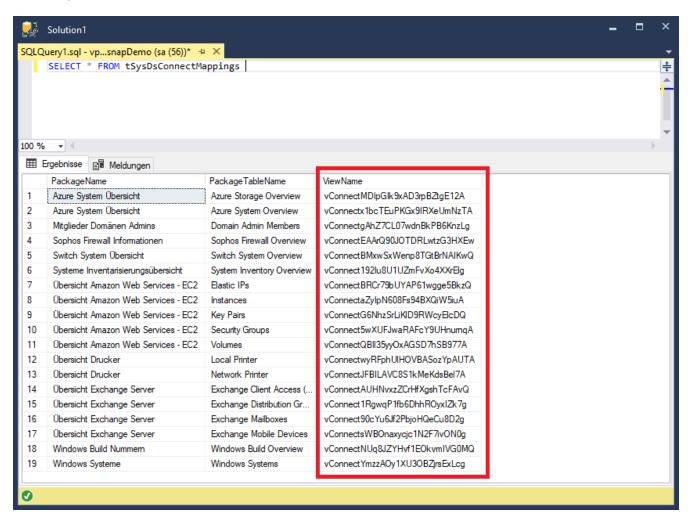

Fig. 11 - Table with Connect Packages

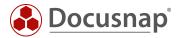

The view name can be used to list the content of the Connect package and to edit or extend it at any time.

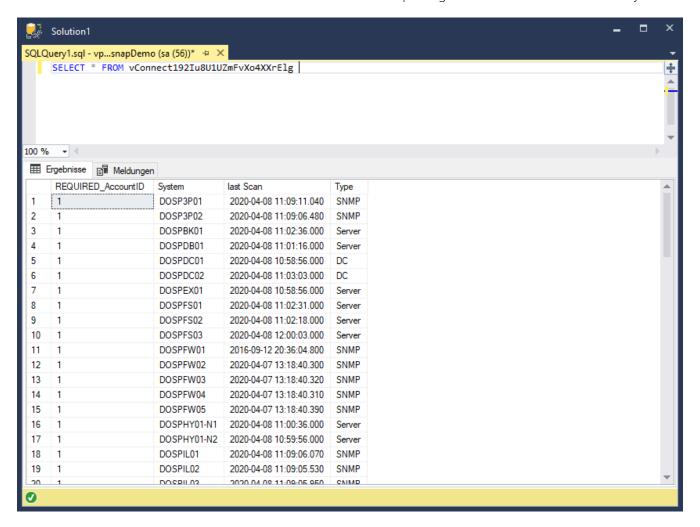

Fig. 12 - Table with Connect Packages

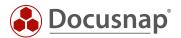

# LIST OF FIGURES

| FIG. 1 - DOCUSNAP DATA TREE                         | 5  |
|-----------------------------------------------------|----|
| FIG. 2 - ANALYSIS OF TABLES IN SSMS                 | 6  |
| Fig. 3 - Query designer                             | 7  |
| FIG. 4 - CREATE A VIEW                              | 9  |
| FIG. 5 - IMPORTING COLUMNS OF THE VIEW              | 10 |
| FIG. 6 - CREATE FIELDS OF THE VIEW MANUALLY         | 11 |
| fig. 7 - Choosing the primary key and display field | 12 |
| FIG. 8 - CREATION OF CAPTION                        | 13 |
| FIG. 9 - CREATION OF THE DATA OBJECT                | 14 |
| fig. 10 - result of the adjustment                  | 15 |
| FIG. 11 - TABLE WITH CONNECT PACKAGES               | 16 |
| FIG. 12 - TABLE WITH CONNECT PACKAGES               | 17 |

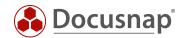

## **VERSION HISTORY**

| Date             | Description                                          |
|------------------|------------------------------------------------------|
| April 29, 2020   | Version 2.0 - Revision of the HowTos for Docusnap 11 |
| November 4, 2021 | Version 2.1 - Adjusted Screenshots                   |

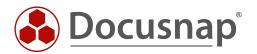